# **athena**health

# Streamlined Lab Order Interface Quick Reference Guide

Search for a test by name or test code, and specify what facility you are ordering from by clicking Search Options. Make sure the selected facility has the athena logo 🖞 next to it.

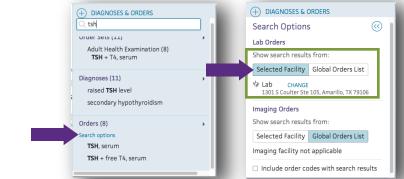

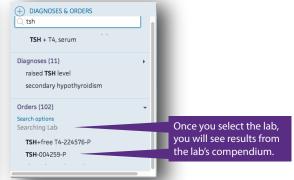

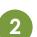

Set specimen collection location to either External Lab or Office. To document the specimen you must select **Office** as the specimen collection location. Be sure to include a printed copy of the requisition with your specimen.

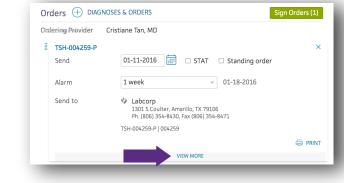

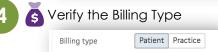

Sign Orders (1)

Sign the order and print requisition to include with the specimen.

🖨 PRINT

Print the requisition and include with the specimen

Users without delegations will need provider approval.

### To document the specimen, add the Specimen Source and Collection Date/Time

| External Lab | Office Home Add-On |
|--------------|--------------------|
| Source       | ▼                  |
| Note         |                    |
| Collector    | Q                  |
| When         |                    |

#### Use External Lab when:

Sending a patient to a draw station, OR Sending the order to a Lab's in-office phlebotomist<sup>1</sup>

#### Use Office when:

Your workflow depends on athena sending a task to your staff to know when to collect and document the specimen. This needs to be set for each test or specified in your order sets.

<sup>1</sup>Make sure your Lab's IOP has access to the appropriate system that enables them to view orders placed in athena. Contact your lab sales rep if their current system does not have that capability.

For Office Orders, the specimen is documented from the task created and the user must click Submit the order "With In-House Specimen Draw".

### Important: Changes in workflow

to ensure order delivery and specimen identification Once the order is submitted (by clicking Save and Sign), any Ocument all specimens 🕗 Contact athena for workflow & training issues changes or additions to the tests ordered will not be reflected in your actual order at the lab and may not be 🔀 Try to modify an order that was already submitted included in your order despite the fact you may be able to 🗴 Print a requisition and mark the order as submitted generate a new requisition that does show them. 😣 Add on a test to an order group that already has a If the courier has not picked up the specimen a test that SUBMITTED via interface NEW ORDER GROUP MUST BE CREATED, and the new 🛿 Send two identical test codes in the same order requisition sent with the specimen instead of the original. (regardless if the source if from two different locations) 🛿 Submit an order from the global compendium If the specimen and requisition have left your practice, Sorget to Submit in-office tests with specimen info you must follow the lab's test add-on process, which includes 😢 Contact the lab for athena workflow or training issues calling the lab customer service number provided by the lab.

## **Vathena**health